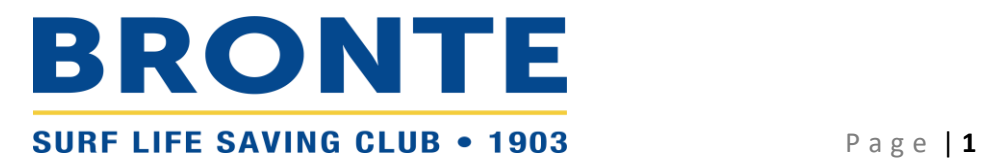

## **Step-by-step guide to creating or retrieving your SLS Members Area Account**

## **CREATE/RETRIEVE YOUR SLS MEMBERS AREA ACCOUNT**

If you or anyone you're signing up on behalf of (e.g. your child) has ever been a member of a surf club or surf lifesaving organisation previously, it is likely that person's details will already be in the system. To access and utilise that person's existing record, follow the steps outlined below.

- 1. Browse t[o https://members.sls.com.au](https://members.sls.com.au/)
- 2. If you have a Members Area account, log in using your Username and Password.
	- If you or the person you're signing up on behalf of have previously been a member of Bronte SLSC, follow the instructions in the relevant guide below:
		- i. [Renew Family Group Membership](https://brontesurfclub.com.au/downloads/Bronte_SLSC_Family_Group_Renewal_Guide.pdf)
		- ii. [Renew Individual Membership](https://brontesurfclub.com.au/downloads/Bronte_SLSC_Individual_Renewal_Guide.pdf)
	- If you or the person you're signing up on behalf of have previously been a member of another Surf Club, follow the instructions in the following guide:
		- i. [Transferring your membership to Bronte SLSC](https://brontesurfclub.com.au/downloads/Transfer_membership_to_Bronte-SLSC_Guide.pdf)
- 3. If you have a Members Area account but have forgotten your Username or Password, click the '[Forgotten](https://members.sls.com.au/SLSA_Online/modules/reset/index.php?resetType=1)  [username or password link](https://members.sls.com.au/SLSA_Online/modules/reset/index.php?resetType=1)' on the login page.

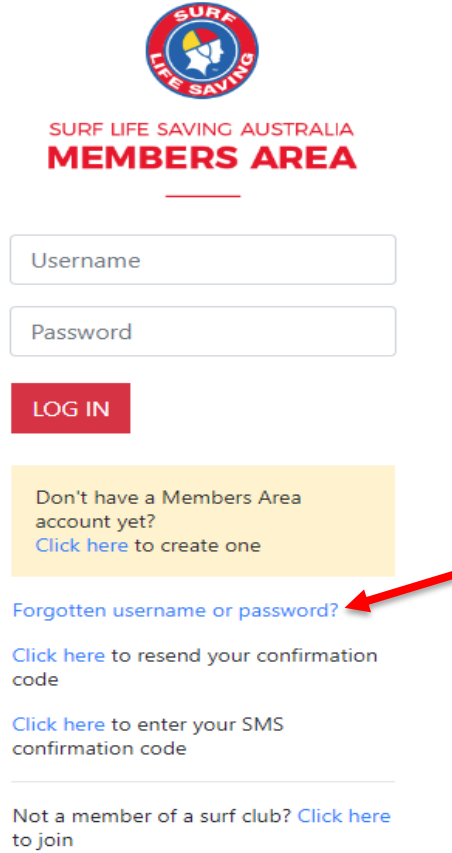

You can then be sent a reminder of your username and/or reset your password via either email or SMS.

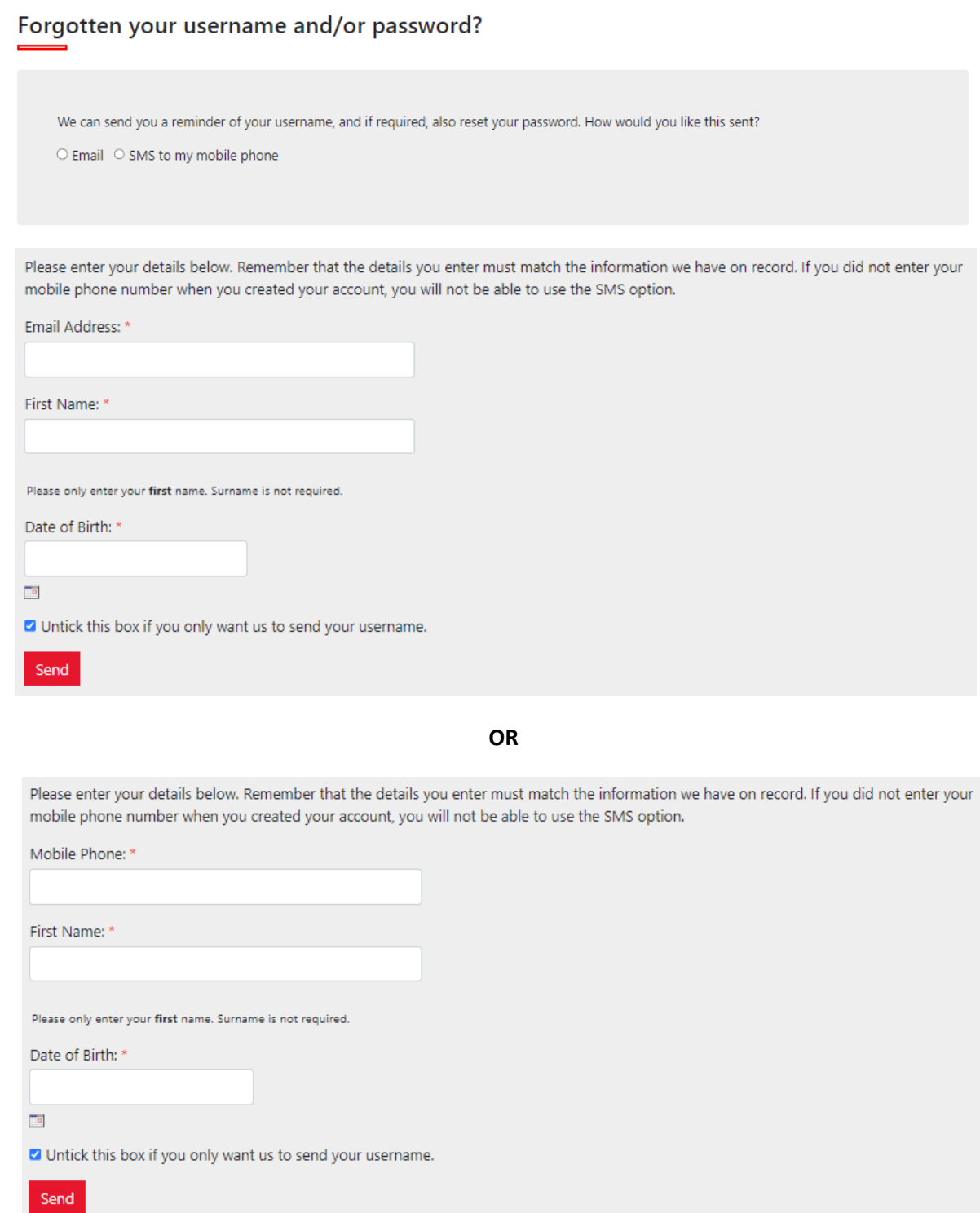

## Enter the requested details

*Note/ All details (email or mobile, first name, D.O.B) must match exactly with the details recorded in the National Membership database (Surfguard). If you're not sure what details have been recorded in Surfguard, email [office@brontesurfclub.com.au](mailto:office@brontesurfclub.com.au) and we can check the system for you. Unfortunately, we don't have access to see your password or reset it for you.*

4. If you don't have a Members Area account, you can create one (highlighted in yellow). Click the link.

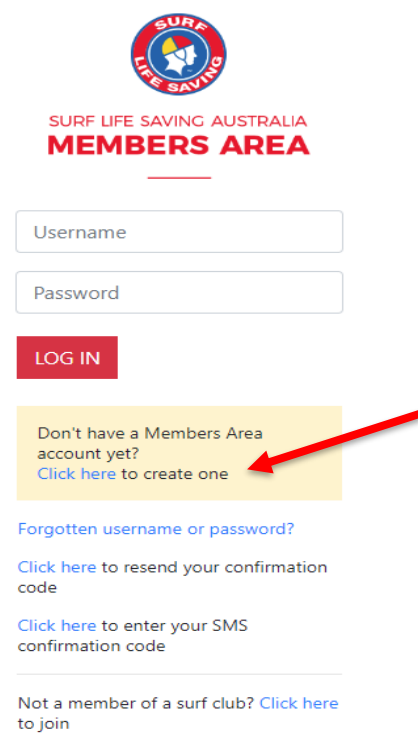

- 5. Enter the compulsory details:
	- First Name, Last Name, Date of Birth, Gender
	- Select Identity Confirmation Method, either email or mobile number, to which a unique code/or link will be sent. The email or mobile you use must be the same as the email/mobile in National Membership database (Surfguard). Contact [office@brontesurfclub.com.au](mailto:office@brontesurfclub.com.au) if you're unsure what details are recorded.
	- Create Username & Password
		- i. You should click "Check" to make sure the Username has not already been taken.
		- ii. Your password cannot contain your first name, surname or username. It must be 6-12 characters in length and must contain at least one letter and at least one number. It cannot contain any of the following symbols:  $-$ ', +?#" \* \ & \$%
	- Click 'Submit'

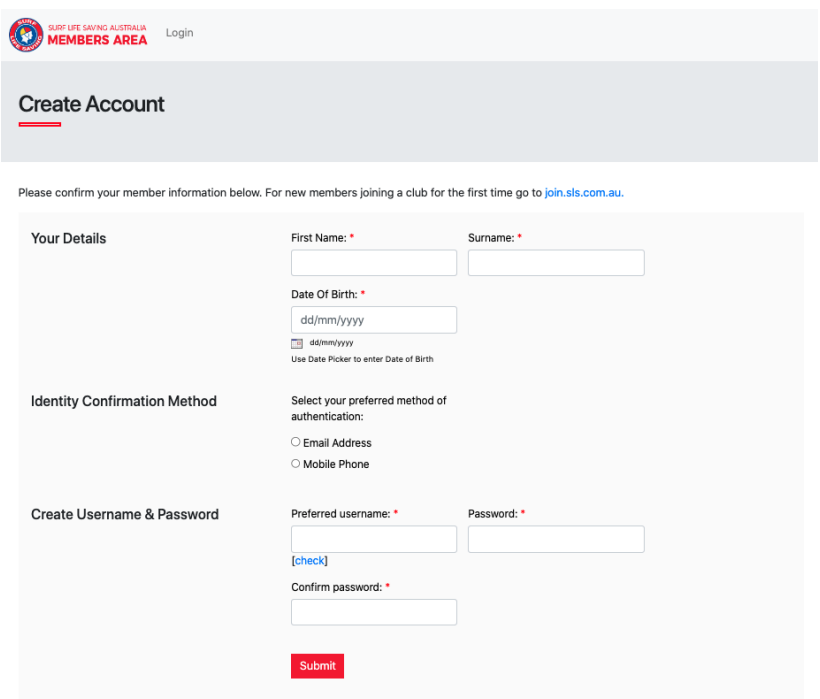

## **Activating your Members Area Account**

To ensure privacy and security, all accounts must be activated before they can be accessed.

You will receive a confirmation code/ link by either email or SMS depending on the choice you made earlier.

- **Email Activation** you will receive an email with a link to activate your account. To activate either click the link or copy & paste the link into your web browser
- **Mobile Activation** the next screen displayed will ask you to enter your username and password exactly as you chose it earlier, followed by the confirmation code you receive by SMS.